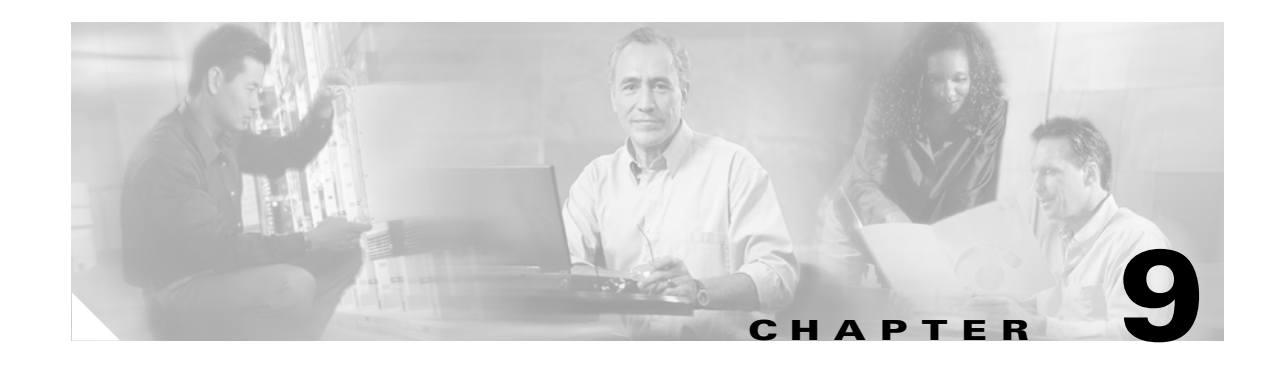

# **Configuring and Using Performance Monitoring**

You can monitor the performance of Cisco Unified Presence Server by choosing the counters for any object by using RTMT. The counters for each object display when the folder expands.

You can log perfmon counters locally on the computer and use the performance log viewer in RTMT to display the perfmon CSV log files that you collected or the Alert Manager and Collector (AMC) perfmon logs and Realtime Information Server Data Collection (RISDC) perfmon logs.

You can also enable troubleshooting perfmon data logging to automatically collect statistics from a set of perfmon counters that will provide comprehensive information on the system state. Be aware that enabling troubleshooting perfmon data logging may impact system performance on the server.

This chapter contains information on the following topics:

- **•** [Displaying Performance Counters, page 9-1](#page-0-0)
- [Removing a Counter from the RTMT Performance Monitoring Pane, page 9-3](#page-2-0)
- **•** [Adding a Counter Instance, page 9-4](#page-3-0)
- **•** [Configuring Alert Notification for a Counter, page 9-4](#page-3-1)
- **•** [Zooming a Counter, page 9-7](#page-6-0)
- **•** [Displaying a Counter Description, page 9-8](#page-7-0)
- **•** [Configuring a Data Sample, page 9-8](#page-7-1)
- **•** [Viewing Counter Data, page 9-9](#page-8-0)
- **•** [Local Logging of Data from Perfmon Counters, page 9-10](#page-9-0)
- **•** [Displaying Log Files on the Perfmon Log Viewer, page 9-11](#page-10-0)

## <span id="page-0-0"></span>**Displaying Performance Counters**

RTMT displays perfmon counters in chart or table format. The chart format, as shown in [Figure 9-1,](#page-1-0) displays the perfmon counter information by using line charts. For each category tab that you create, you can display up to six charts in the RTMT Perfmon Monitoring pane with up to three counters in one chart.

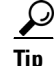

**Tip** You can display up to three counters in one chart in the RTMT Perfmon Monitoring pane. To add another counter in a chart, click the counter and drag it to the RTMT Perfmon Monitoring pane. Repeat again to add up to three counters.

Г

|                                                                             | Cisco Unified CallManager Serviceability Real-Time Monitoring Tool                                                                                                    |                                                                                             |                                                                                |                                                                                                    |  |  |
|-----------------------------------------------------------------------------|----------------------------------------------------------------------------------------------------|---------------------------------------------------------------------------------------------|--------------------------------------------------------------------------------|----------------------------------------------------------------------------------------------------|--|--|
| System Monitor Search Edit Device Performance Tools Window Application Help |                                                                                                    |                                                                                             |                                                                                |                                                                                                    |  |  |
|                                                                             | Cisco Unified CallManager Serviceability For Cisco IP Telecommunication Solutions                                                                                                    |                                                                                             |                                                                                |                                                                                                    |  |  |
| ◀ Performance                                                               |                                                                                                    |                                                                                             |                                                                                | 図                                                                                                    |  |  |
| <b>Summary</b>                                                              | SJMain-5.0Cluster                                                                                                    |                                                                                             |                                                                                |                                                                                                    |  |  |
| <b>Server</b><br>$\bullet$ $\Box$ gigantic-6                                |                                                                                                    | Cisco CallManager, PRIChannelsAotive                                                        | gigantic-8, Cisco MGCP Gateways, PRIChannelsActive                             | gigantic-8, Cisco MGCP PRI Device, CallsActive                                                              |  |  |
| <b>P</b> digantic-7<br><b>Call Process</b>                                  | 60-<br>Cisco Analog Access                                                                                                    |                                                                                             | $24 -$                                                                         | 24 <sub>7</sub>                                                                                             |  |  |
| Service                                                                     | Cisco Annunciator Device<br>40 <sub>1</sub>                                                                                                    |                                                                                             | $18 -$                                                                         | 18 <sub>1</sub>                                                                                             |  |  |
| Device                                                                      | Cisco CallManager<br>Cisco CallManager Attendant Q                                                                                                    |                                                                                             | $12-$                                                                          | 12 <sub>1</sub>                                                                                             |  |  |
| CTI                                                                         | $20 -$<br>Cisco CallManager System Pe<br>Cisco CTI Manager                                                                                                    |                                                                                             | n                                                                              | 6 <sub>1</sub>                                                                                              |  |  |
| Performance                                                                 | Cisco Dual-Mode Mobility                                                                                                    | 10:48:00<br>10:49:00<br>$10 - 50 - 00$                                                      | 10:48:00<br>10:49:00<br>10:50:00                                               | 10:48:00<br>10:49:00<br>10:50:00                                                                            |  |  |
| स्त्र<br>Performance                                                        | Cisco Extension Mobility<br>Cisco Gatekeeper<br>Cisco H323<br><b>O</b> Cisco Hunt Lists<br>Cisco HW Conference Bridge<br>Cisco IP Manager Assistant<br>300 <sub>7</sub><br><b>O-</b> Fill Cisco Lines<br>Cisco Locations<br>$240 -$             | qigantic-7<br>gigantic-8<br>gigantic-9<br>gigantic-8, Cisco MGCP PRI Device, CallsCompleted | sje 12-42a-gw3.cisco.com<br>sje12-42a-gw6.cisco.com<br>sje21-32a-gw3.eisee.com | sjc12-42a-guß.cisco.com::S1_DS1-1<br>sjc12-42a-gw6.cisco.com::S2_DS1-0<br>sjc21-32a-guß.cisco.com::S1_DS1-1 |  |  |
|                                                                             | Cisco Media Streaming App<br>$180 -$<br>Cisco Messaging Interface<br>Cisco MGCP BRI Device<br>$120 -$<br>Cisco MGCP FXO Device<br>$60-$<br>Cisco MGCP FXS Device<br>Cisco MGCP Gateways<br><b>BRIChannelsActive</b><br><b>BRISpansInService</b> | 10:48:00<br>10:49:00<br>10:50:00<br>sic12-42a-gw3.cisco.com::S1_DS1-1                       |                                                                                |                                                                                                    |  |  |
|                                                                             | FXOP ortsActive<br>FXOPortsinService<br>FXSPortsActive                                                                                                    | sjo12-42a-gw6.cisco.com::S2 DS1-0<br>sjo21-32a-gw3.cisco.com::S1 DS1-1                      |                                                                                |                                                                                                    |  |  |
|                                                                             | <b>Transcoder</b>                                                                                                    | <b>T1PRI Channels</b><br><b>CFBs</b><br><b>Video CFB</b>                                    | H.323 GWY<br>GK<br>CCM<br><b>Video Calls</b>                                   |                                                                                                    |  |  |
| <b>Tools</b><br>View                                                        |                                                                                                    |                                                                                             |                                                                                | 57192                                                                                                    |  |  |
| Process <sup></sup><br>Summary                                              | CPU and Memory                                                                                                    | Trunk Activity Device Summary<br>Performance                                                | Alert Central                                                                  |                                                                                                    |  |  |
|                                                                             |                                                                                                    |                                                                                             |                                                                                |                                                                                                    |  |  |

<span id="page-1-0"></span>*Figure 9-1 Performance Counters In a Chart Format*

By default, RTMT displays perfmon counters in a chart format. You can also choose to display the perfmon counters in a table format, as shown in [Figure 9-2](#page-1-1). To display the perfmon counters in table format, you need to check the **Present Data in Table View** check box when you create a new category.

| <b>Figure 9-2</b><br>Cisco Unified CallManager Serviceability Real-Time Monitoring Tool<br>$  \mathbb{F} $ $\times$ |                                                                                   |                            |                                                                          |                                  |                |                          |                |   |  |
|----------------------------------------------------------------------------------------------------|-----------------------------------------------------------------------------------|----------------------------|--------------------------------------------------------------------------|----------------------------------|----------------|--------------------------|----------------|---|--|
| System Monitor Search Edit Device Performance Tools Window Application Help                                         |                                                                                   |                            |                                                                          |                                  |                |                          |                |   |  |
|                                                                                                    | Cisco Unified CallManager Serviceability For Cisco IP Telecommunication Solutions |                            |                                                                          |                                  |                |                          |                |   |  |
| Summary                                                                                                    | Performance                                                                       |                            |                                                                          |                                  |                |                          |                | 図 |  |
| Server                                                                                                    | SJPre-AlphaCluster5.0<br>$\bullet$ $\Box$ gigantic-58                             | Host                       | Counter                                                                  | Value                            | Min.<br>n.     | Max                      | Ave.           |   |  |
|                                                                                                    | $\bullet$ $\Box$ gigantic-59                                                      | gigantic-60                | \Cisco TFTP\DeviceChangeNotifications                                    | $\theta$                         |                | $\theta$                 | 0.0            |   |  |
| <b>Call Process</b>                                                                                                 |                                                                                   | gigantic-60                | <b>\Cisco TFTP\HttpConnectRequests</b>                                   | $\overline{0}$                   | n              | $\vert$                  | 0.0            |   |  |
|                                                                                                    | $\bullet$ $\Box$ gigantic-60                                                      | gigantic-60                | \Cisco TFTP\LDNotFoundCount                                              | $\theta$                         | n              | $\vert 0 \vert$          | 0.0            |   |  |
| Service                                                                                                    | O gigantic-61                                                                     | gigantic-60                | <b>\Cisco TFTP\HeartBeat</b>                                             | 467                              | 127            |                          | 467 297.08571. |   |  |
|                                                                                                    |                                                                                   | gigantic-60                | <b>\Cisco TFTP\LDFoundCount</b>                                          | $\theta$                         | n              | $\vert \mathbf{a} \vert$ | 0.0            |   |  |
| Device                                                                                                    |                                                                                   | gigantic-60                | <b>\Cisco TFTP\BuildSignCount</b><br><b>\Cisco TFTP\BuildDeviceCount</b> | 470<br>578                       | 470<br>578     | 470<br>578               | 470.0<br>578.0 |   |  |
|                                                                                                    |                                                                                   | gigantic-60<br>qigantic-60 | <b>\Cisco TFTP\GKNotFoundCount</b>                                       |                                  |                | $\vert$                  | 0.0            |   |  |
| CTI                                                                                                    |                                                                                   |                            | <b>\Cisco TFTP\BuildCount</b>                                            | $\bf{0}$<br>$\ddot{\phantom{1}}$ |                | $\overline{1}$           | 1.0            |   |  |
| Performance                                                                                                    |                                                                                   | gigantic-60<br>gigantic-60 | <b>\Cisco TFTP\BuildAbortCount</b>                                       | $\bf{0}$                         | $\mathbf{r}$   | $\vert 0 \vert$          | 0.0            |   |  |
|                                                                                                    |                                                                                   | gigantic-60                | \Cisco TFTP\HttpRequestsAborted                                          | $\overline{0}$                   | n.             | $\overline{0}$           | 0.0            |   |  |
|                                                                                                    |                                                                                   | qiqantic-60                | <b>\Cisco TFTP\BuildDuration</b>                                         | 28                               | 28             | 28                       | 28.0           |   |  |
|                                                                                                    |                                                                                   | gigantic-60                | <b>\Cisco TFTP\GKFoundCount</b>                                          | $\overline{0}$                   | $\mathbf{u}$   | $\overline{0}$           | 0.0            |   |  |
|                                                                                                    |                                                                                   | gigantic-60                | <b>\Cisco TFTP\HttpRequests</b>                                          | $\theta$                         | n.             | $\overline{0}$           | 0.0            |   |  |
| Performance                                                                                                    |                                                                                   | gigantic-60                | <b>\Cisco TFTP\BuildDialruleCount</b>                                    | $\overline{1}$                   |                | 1                        | 1.0            |   |  |
|                                                                                                    |                                                                                   | gigantic-60                | <b>\Cisco TFTP\BuildUnitCount</b>                                        | $\overline{1}$                   |                | 1                        | 1.0            |   |  |
|                                                                                                    |                                                                                   | gigantic-60                | <b>\Cisco TFTP\ChangeNotifications</b>                                   | $\theta$                         | $\mathbf{n}$   | $\vert$                  | 0.0            |   |  |
|                                                                                                    |                                                                                   | gigantic-60                | \Cisco TFTP\DialruleChangeNotifications                                  | $\theta$                         | $\mathbf{0}$   | $\overline{0}$           | 0.0            |   |  |
|                                                                                                    |                                                                                   | gigantic-60                | <b>\Cisco TFTP\EncryptCount</b>                                          | $\overline{0}$                   | $\mathbf{0}$   | $\overline{0}$           | 0.0            |   |  |
|                                                                                                    |                                                                                   | gigantic-60                | <b>\Cisco TFTP\BuildSoftkeyCount</b>                                     | 6                                | 6 <sup>1</sup> | 6                        | 6.0            |   |  |
|                                                                                                    |                                                                                   |                            |                                                                          |                                  |                |                          |                |   |  |
|                                                                                                    | 同じ                                                                                | CallManager                | <b>CTFTP-Asif</b>                                                        |                                  |                |                          |                |   |  |
| <b>Tools</b><br>View                                                                                                |                                                                                   |                            |                                                                          |                                  |                |                          |                |   |  |
| Summary                                                                                                    | CPU and Memory<br>Process <sup></sup>                                             | Device Summary             | Cisco TFTP<br>Performance                                                | Alert Central                    |                |                          |                |   |  |

<span id="page-1-1"></span>*Figure 9-2 Performance Counters in a Table Format*

You can organize the perfmon counters to display a set of feature-based counters and save it in a category. After you save your RTMT profile, you can quickly access the counters that you are interested in. After you create a category, you cannot change the display from a chart format to a table format, or vice versa.

#### **Procedure**

<span id="page-2-1"></span>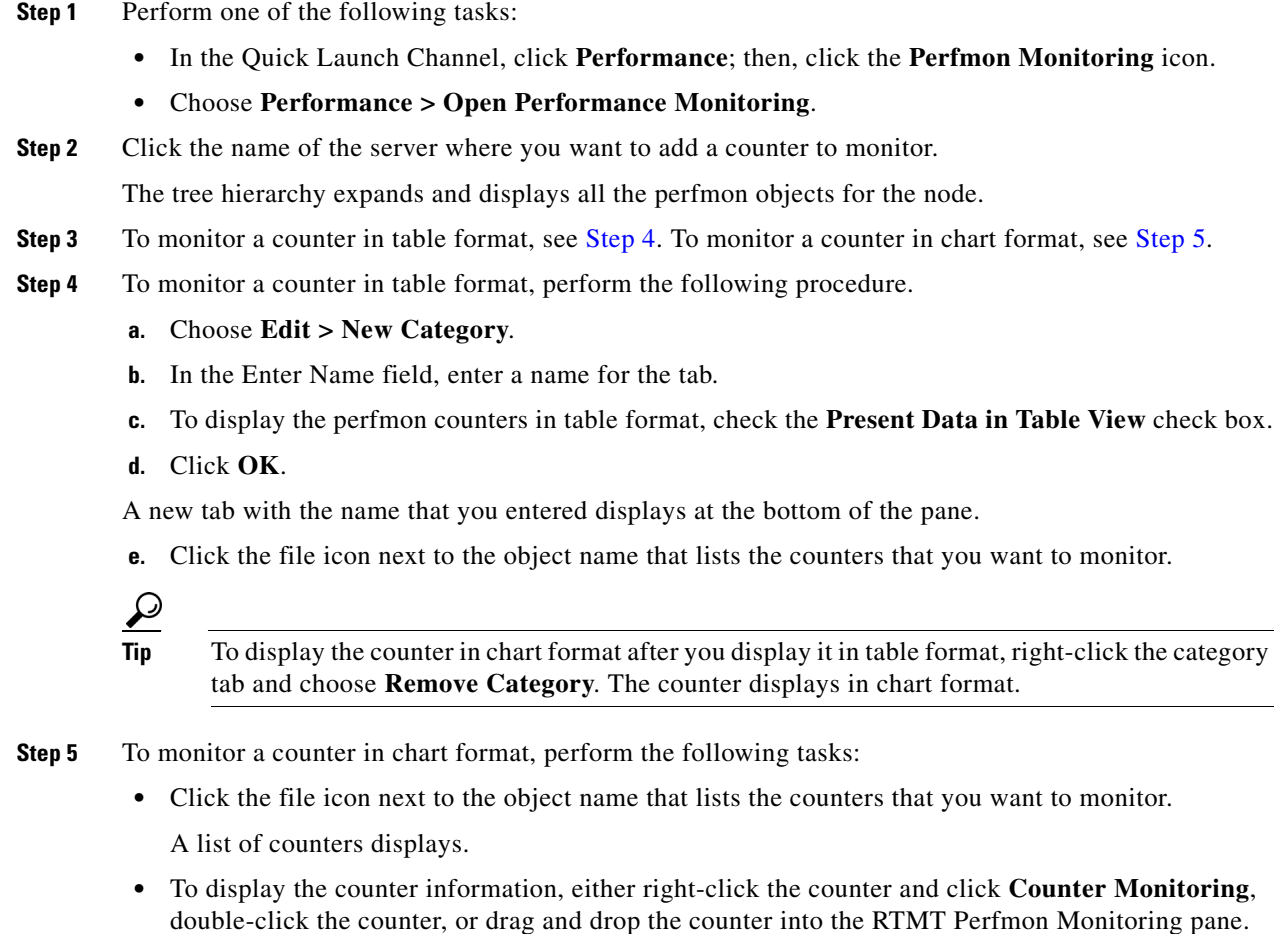

<span id="page-2-2"></span>The counter chart displays in the RTMT Perfmon Monitoring pane.

#### **Additional Information**

See the [•Choose Performance > Open Performance Log Viewer, page 9-11](#page-10-1).

## <span id="page-2-0"></span>**Removing a Counter from the RTMT Performance Monitoring Pane**

You can remove counters from the RTMT Perfmon Monitoring pane when you no longer need them. This section describes how to remove a counter from the pane.

Perform one of the following tasks:

- **•** Right-click the counter that you want to remove and choose **Remove**.
- **•** Click the counter that you want to remove and choose **Perfmon > Remove Chart/Table Entry**.

The counter no longer displays in the RTMT Perfmon Monitoring pane.

#### **Additional Information**

See the [•Choose Performance > Open Performance Log Viewer, page 9-11.](#page-10-1)

### <span id="page-3-0"></span>**Adding a Counter Instance**

To add a counter instance, perform the following procedure:

#### **Procedure**

- **Step 1** Display the performance monitoring counter, as described in the "Displaying Performance Counters" [section on page 9-1](#page-0-0).
- **Step 2** Perform one of the following tasks:
	- Double-click the performance monitoring counter in the performance monitoring tree hierarchy.
	- **•** Click the performance monitoring counter in the performance monitoring tree hierarchy and choose **Performance > Counter Instances**.
	- Right-click the performance monitoring counter in the performance monitoring tree hierarchy and choose **Counter Instances**.
- **Step 3** In the Select Instance window, click the instance; then, click **Add**.

The counter displays.

#### **Additional Information**

See the [•Choose Performance > Open Performance Log Viewer, page 9-11.](#page-10-1)

### <span id="page-3-1"></span>**Configuring Alert Notification for a Counter**

The following procedure describes how to configure alert notification for a counter.

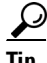

**Tip** To remove the alert for the counter, right-click the counter and choose Remove Alert. The option appears gray after you remove the alert.

#### **Procedure**

- **Step 1** Display the performance counter, as described in the ["Displaying Performance Counters" section on](#page-0-0)  [page 9-1.](#page-0-0)
- **Step 2** From the counter chart or table, right-click the counter for which you want to configure the alert notification, and choose **Alert/Threshold**.
- **Step 3** Check the **Enable Alert** check box.
- **Step 4** In the Severity drop-down list box, choose the severity level at which you want to be notified.
- **Step 5** In the Description pane, enter a description of the alert.
- **Step 6** Click **Next**.

a ka

<span id="page-4-0"></span>**Step 7** Use [Table 9-1](#page-4-0) to configure the settings in the Threshold, Value Calculated As, Duration, Frequency, and Schedule panes. After you enter the settings in the window, click **Next** to proceed to the next panes.

| <b>Setting</b>                                                            | <b>Description</b>                                                                                                    |  |  |  |  |
|---------------------------------------------------------------------------|----------------------------------------------------------------------------------------------------|--|--|--|--|
| <b>Threshold Pane</b>                                                     |                                                                                                    |  |  |  |  |
| Trigger alert when following                                              | Check the check box and enter the value that applies.                                                                                                    |  |  |  |  |
| conditions met (Over, Under)                                              | Over—Check this check box to configure a maximum<br>$\bullet$<br>threshold that must be met before an alert notification is<br>activated. In the Over value field, enter a value. For example,<br>enter a value that equals the number of calls in progress.                         |  |  |  |  |
|                                                                           | Under—Check this check box to configure a minimum<br>$\bullet$<br>threshold that must be met before an alert notification is<br>activated. In the Under value field, enter a value. For example,<br>enter a value that equals the number of calls in progress.                       |  |  |  |  |
|                                                                           | Use these check boxes in conjunction with the Frequency<br>Tip<br>and Schedule configuration parameters.                                                                                                    |  |  |  |  |
| <b>Value Calculated As Pane</b>                                           |                                                                                                    |  |  |  |  |
| Absolute, Delta, % Delta                                                  | Click the radio button that applies.                                                                                                    |  |  |  |  |
|                                                                           | Absolute-Because some counter values are accumulative (for<br>example, CallsAttempted or CallsCompleted), choose<br>Absolute to display the data at its current status.                                                                                                    |  |  |  |  |
|                                                                           | Delta—Choose Delta to display the difference between the<br>current counter value and the previous counter value.                                                                                                    |  |  |  |  |
|                                                                           | % Delta—Choose % Delta to display the counter performance<br>changes in percentage.                                                                                                    |  |  |  |  |
| <b>Duration Pane</b>                                                      |                                                                                                    |  |  |  |  |
| Trigger alert only when value<br>constantly; Trigger alert<br>immediately | Trigger alert only when value constantly—If you want the<br>$\bullet$<br>alert notification only when the value is constantly below or<br>over threshold for a desired number of seconds, click this radio<br>button and enter seconds after which you want the alert to be<br>sent. |  |  |  |  |
|                                                                           | Trigger alert immediately—If you want the alert notification to<br>be sent immediately, click this radio button.                                                                                                    |  |  |  |  |

*Table 9-1 Counter Alert Configuration Parameters*

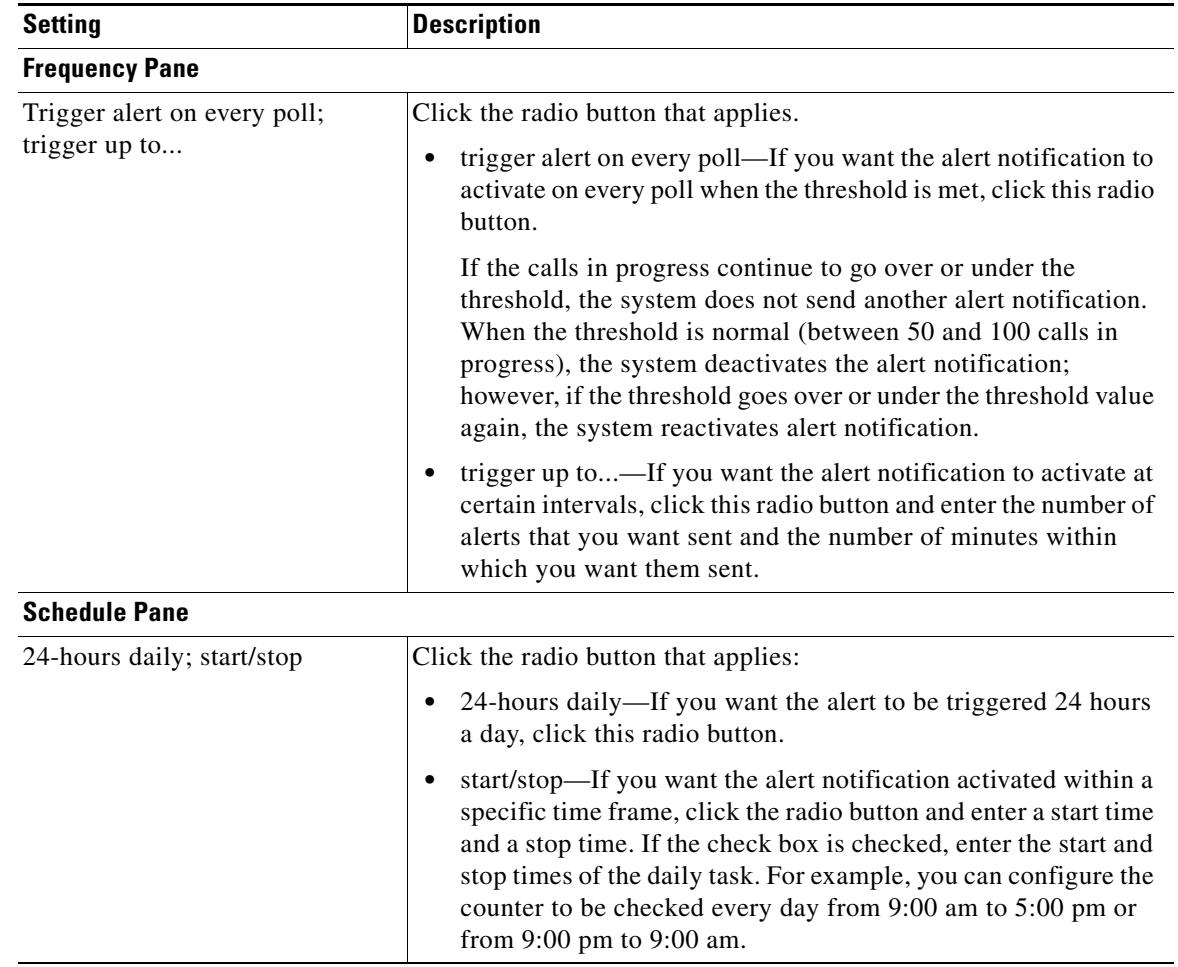

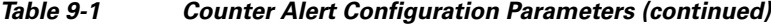

- **Step 8** If you want the system to send an e-mail message for the alert, check the **Enable Email** check box.
- **Step 9** If you want to trigger an alert action that is already configured, choose the alert action that you want from the Trigger Alert Action drop-down list box.
- **Step 10** If you want to configure a new alert action for the alert, click **Configure**.

 $\begin{picture}(20,5) \put(0,0) {\line(1,0){15}} \put(0,0) {\line(1,0){15}} \put(0,0) {\line(1,0){15}} \put(0,0) {\line(1,0){15}} \put(0,0) {\line(1,0){15}} \put(0,0) {\line(1,0){15}} \put(0,0) {\line(1,0){15}} \put(0,0) {\line(1,0){15}} \put(0,0) {\line(1,0){15}} \put(0,0) {\line(1,0){15}} \put(0,0) {\line(1,0){15}} \put(0,0) {\line(1,0){15}} \put(0,0$ 

**Note** Whenever the specified alert is triggered, the system sends the alert action.

The Alert Action dialog box displays.

**Step 11** To add a new alert action, click **Add**.

The Action Configuration dialog box displays.

- **Step 12** In the Name field, enter a name for the alert action.
- **Step 13** In the Description field, enter a description for the alert action.
- **Step 14** To add a new e-mail recipient for the alert action, click **Add**. The Input dialog box displays.
- **Step 15** Enter either the e-mail or e-page address of the recipient that you want to receive the alert action notification.
- **Step 16** Click **OK**.

The recipient address displays in the Recipient list. The Enable check box gets checked.

- 
- **Tip** To disable the recipient address, uncheck the Enable check box. To delete a recipient address from the Recipient list, highlight the address and click **Delete**.
- **Step 17** Click **OK**.
- **Step 18** The alert action that you added displays in Action List.

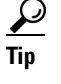

**Tip** To delete an alert action from the action list, highlight the alert action and click **Delete**. You can also edit an existing alert action by clicking **Edit**.

- **Step 19** Click **Close**.
- **Step 20** In the User-defined email text box, enter the text that you want to display in the e-mail message.
- **Step 21** Click **Activate**.

#### **Additional Information**

See the [•Choose Performance > Open Performance Log Viewer, page 9-11](#page-10-1).

### <span id="page-6-0"></span>**Zooming a Counter**

To get a closer look at perfmon counters, you can zoom the perfmon monitor counter in the RTMT Perfmon Monitoring pane.

#### **Procedure**

**Step 1** Perform one of the following tasks:

- **•** In the RTMT Performance Monitoring pane, double-click the counter that you want to zoom. The box with the counter appears highlighted, and the Zoom window automatically displays.
- In the RTMT Performance Monitoring pane, click the counter that you want to zoom. The box with the counter appears highlighted. Choose **Perfmon > Zoom Chart**. The Zoom window automatically displays.

The minimum, maximum, average, and last fields show the values for the counter since the monitoring began for the counter.

**Step 2** To close the window, click **OK**.

#### **Additional Information**

See the [•Choose Performance > Open Performance Log Viewer, page 9-11](#page-10-1).

Г

### <span id="page-7-0"></span>**Displaying a Counter Description**

Use one of two methods to obtain a description of the counter:

#### **Procedure**

- **Step 1** Perform one of the following tasks:
	- In the Perfmon tree hierarchy, right-click the counter for which you want property information and choose **Counter Description**.
	- **•** In the RTMT Performance Monitoring pane, click the counter and choose **Perfmon > Counter Description**.

 $\mathcal{L}$ 

**Tip** To display the counter description and to configure data-sampling parameters, see the ["Configuring a Data Sample" section on page 9-8](#page-7-1).

The Counter Property window displays the description of the counter. The description includes the host address, the object to which the counter belongs, the counter name, and a brief overview of what the counter does.

**Step 2** To close the Counter Property window, click **OK**.

#### **Additional Information**

See the [•Choose Performance > Open Performance Log Viewer, page 9-11.](#page-10-1)

### <span id="page-7-1"></span>**Configuring a Data Sample**

The Counter Property window contains the option to configure data samples for a counter. The perfmon counters that display in the RTMT Perfmon Monitoring pane contain green dots that represent samples of data over time. You can configure the number of data samples to collect and the number of data points to show in the chart. After the data sample is configured, view the information by using the View All Data/View Current Data menu option. See the ["Viewing Counter Data" section on page 9-9](#page-8-0).

This section describes how to configure the number of data samples to collect for a counter.

#### **Procedure**

- **Step 1** Display the counter, as described in the ["Displaying Performance Counters" section on page 9-1](#page-0-0).
- **Step 2** Perform one of the following tasks:
	- **•** Right-click the counter for which you want data sample information and choose **Monitoring Properties** if you are using chart format and **Properties** if you are using table format.
	- **•** Click the counter for which you want data sample information and choose **Perfmon > Monitoring Properties**.

The Counter Property window displays the description of the counter, as well as the tab for configuring data samples. The description includes the host address, the object to which the counter belongs, the counter name, and a brief overview of what the counter does.

- **Step 3** To configure the number of data samples for the counter, click the **Data Sample** tab.
- **Step 4** From the No. of data samples drop-down list box, choose the number of samples (between 100 and 1000). The default specifies 100.
- **Step 5** From the No. of data points shown on chart drop-down list box, choose the number of data points to display on the chart (between 10 and 50). The default specifies 20.
- <span id="page-8-1"></span>**Step 6** Click one parameter, as described in [Table 9-2.](#page-8-1)

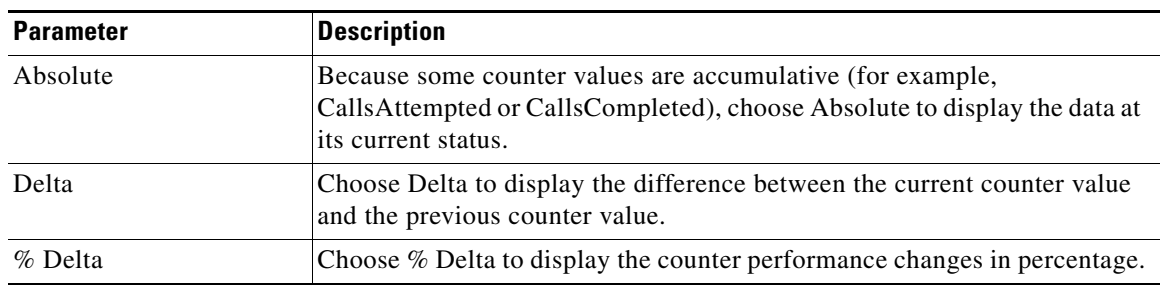

#### *Table 9-2 Data Sample Parameters*

**Step 7** To close the Counter Property window and return to the RTMT Perfmon Monitoring pane, click the **OK** button.

#### **Additional Information**

See the [•Choose Performance > Open Performance Log Viewer, page 9-11](#page-10-1).

### <span id="page-8-0"></span>**Viewing Counter Data**

Perform the following procedure to view the data that is collected for a performance counter.

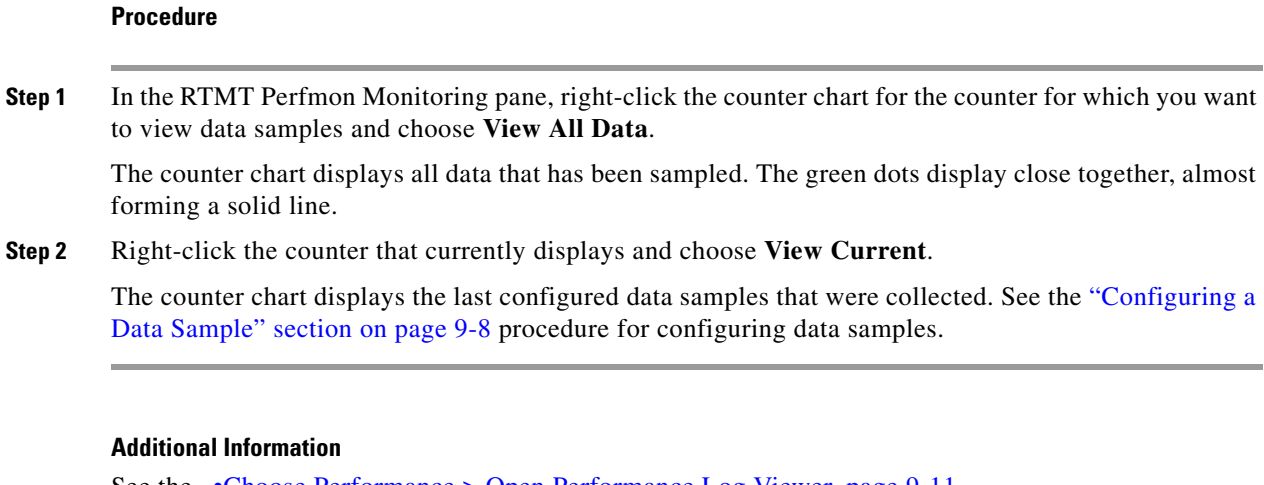

See the [•Choose Performance > Open Performance Log Viewer, page 9-11](#page-10-1).

### <span id="page-9-0"></span>**Local Logging of Data from Perfmon Counters**

RTMT allows you to choose different perfmon counters to log locally. You can then view the data from the perfmon CSV log by using the performance log viewer. See ["Displaying Log Files on the Perfmon](#page-10-0)  [Log Viewer" section on page 9-11](#page-10-0).

### **Starting the Counter Logs**

To start logging perfmon counter data into a CSV log file, perform the following procedure:

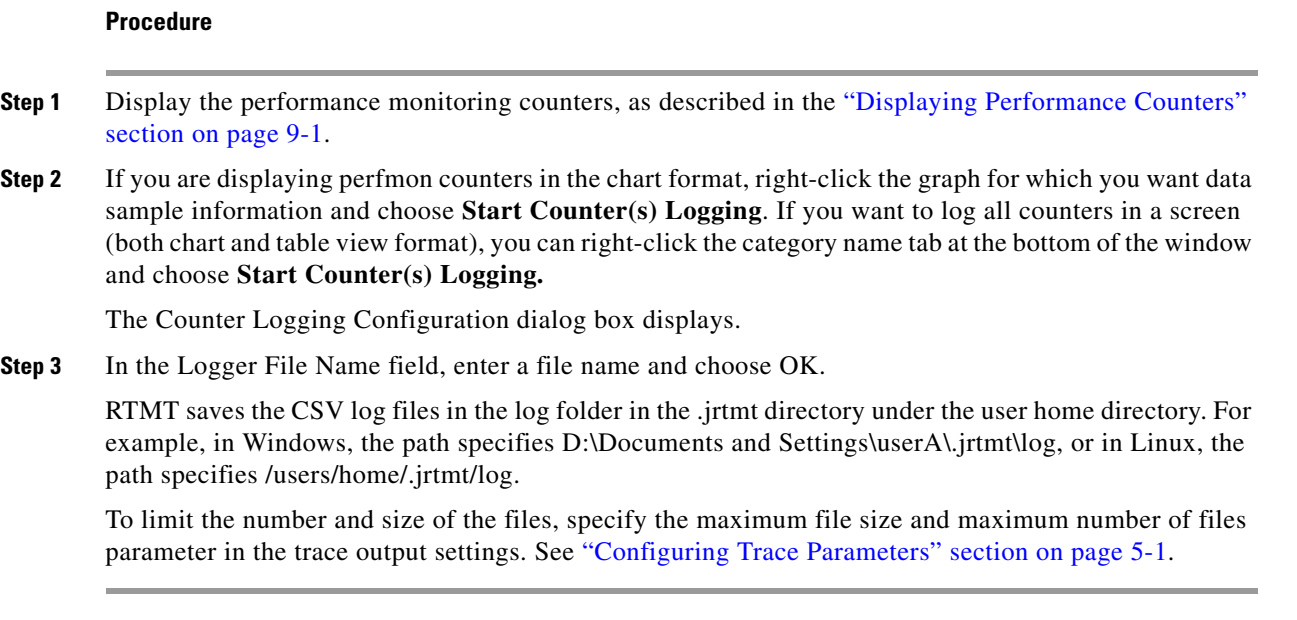

### **Stopping the Counter Logs**

To stop logging perfmon counter data, perform the following procedure:

#### **Procedure**

- **Step 1** Display the performance monitoring counters, as described in the "Displaying Performance Counters" [section on page 9-1](#page-0-0).
- **Step 2** If you are displaying perfmon counters in the chart format, right-click the graph for which counter logging is started and choose **Stop Counter(s) Logging.** If you want to stop logging of all counters in a screen (both chart and table view format), you can right-click the category name tab at the bottom of the window and choose **Stop Counter(s) Logging**.

 $\mathbf I$ 

### <span id="page-10-0"></span>**Displaying Log Files on the Perfmon Log Viewer**

The Performance Log Viewer displays data for counters from perfmon CSV log files in a graphical format. You can use the performance log viewer to display data from the local perfmon logs that you collected, or you can display the data from the Alert Manager and Collector (AMC) perfmon logs and Realtime Information Server Data Collection (RISDC) perfmon logs.

The local perfmon logs consist of data from counters that you choose and store locally on your computer. For more information on how to choose the counters and how to start and stop local logging, see ["Local](#page-9-0)  [Logging of Data from Perfmon Counters" section on page 9-10](#page-9-0).

When you enable AMC and RISDC perfmon logs, Cisco Unified Presence Server collects information for the system in logs that are written on the Cisco Unified Presence Server server. You can enable or disable AMC and RISDC perfmon logs on Cisco Unified Presence Server Administration by choosing **System > Service Management**. By default, AMC perfmon logging is enabled and RISDC perfmon logging is disabled. RISDC perfmon logging is also known as Troubleshooting Perfmon Data logging. When you enable RISDC perfmon logging, the server collects data that are used to troubleshoot problems. Because Cisco Unified Presence Server collects a large amount of data in a short period of time, you should limit the period of time that RISDC perfmon data logging (troubleshooting perfmon data logging) is enabled.

#### **Procedure**

- **Step 1** Perform one of the following tasks:
	- **•** In the Quick Launch Channel, click **Performance**; then, click the **Performance Log Viewer**.
	- **•** Choose **Performance > Open Performance Log Viewer**
- <span id="page-10-1"></span>**Step 2** Choose the type of perfmon logs that you want to view:
	- **•** For AMC or RisDC Perfmon Logs, perform the following steps:
		- **a.** Click on either AMC Perfmon Logs or Perfmon Logs and choose a node from the Select a node drop-down box.
		- **b.** Click **Open**.

The File Selection Dialog Box displays.

**c.** Choose the file and Click **Open File**.

The Select Counters Dialog Box displays.

- **d.** Choose the counters that you want to display by checking the check box next to the counter.
- **e.** Click **OK**.
- **•** For locally stored data, perform the following steps:
	- **a.** Click Local Perfmon Logs.
	- **b.** Click **Open**.

The File Selection Dialog Box displays. RTMT saves the perfmon CSV log files in the log folder in the .jrtmt directory under the user home directory. In Windows, the path specifies D:\Documents and Settings\userA\.jrtmt\log, or in Linux, the path specifies /users/home/.jrtmt/log.

- **c.** Browse to the file directory.
- **d.** Choose the file that you are interested in viewing or enter the file name in the filename field.

**e.** Click **Open**.

The Select Counters Dialog Box displays.

- **f.** Choose the counters that you want to display by checking the check box next to the counter.
- **g.** Click **OK**.

The performance log viewer displays a chart with the data from the selected counters. The bottom pane displays the selected counters, a color legend for those counters, display option, mean value, minimum value, and the maximum value.

[Table 9-3](#page-11-0) describes the functions of different buttons that are available on the performance log viewer.

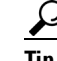

**Tip** You can order each column by clicking on a column heading. The first time that you click on a column heading, the records display in ascending order. A small triangle pointing up indicates ascending order. If you click the column heading again, the records display in descending order. A small triangle pointing down indicates descending order. If you click the column heading one more time, the records displays in the unsorted state.

#### <span id="page-11-0"></span>*Table 9-3 Performance Log Viewer*

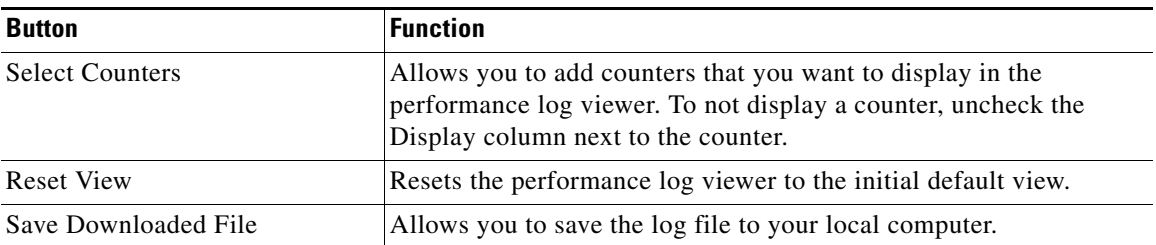

### **Zooming In and Out**

The performance Log viewer includes a zoom feature that allows you to zoom in on an area in the chart. To, zoom in, click and drag the left button of the mouse until you have the desired area selected.

To reset the chart to the initial default view, click **Reset View** or right-mouse click the chart and choose **Reset**.

### **Related Topics**

- **•** [Displaying Performance Counters, page 9-1](#page-0-0)
- **•** [Removing a Counter from the RTMT Performance Monitoring Pane, page 9-3](#page-2-0)
- **•** [Configuring Alert Notification for a Counter, page 9-4](#page-3-1)
- **•** [Zooming a Counter, page 9-7](#page-6-0)
- **•** [Displaying a Counter Description, page 9-8](#page-7-0)
- **•** [Configuring a Data Sample, page 9-8](#page-7-1)
- [Viewing Counter Data, page 9-9](#page-8-0)
- **•** [Local Logging of Data from Perfmon Counters, page 9-10](#page-9-0)
- **•** [Displaying Log Files on the Perfmon Log Viewer, page 9-11](#page-10-0)

 $\blacksquare$ 

**The Second Second**